# G4400 Series **BLACKBOX** Multi I/O

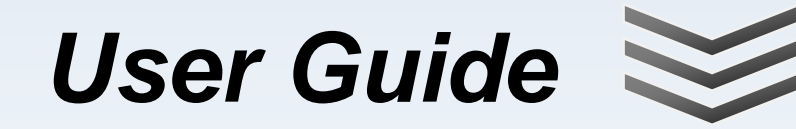

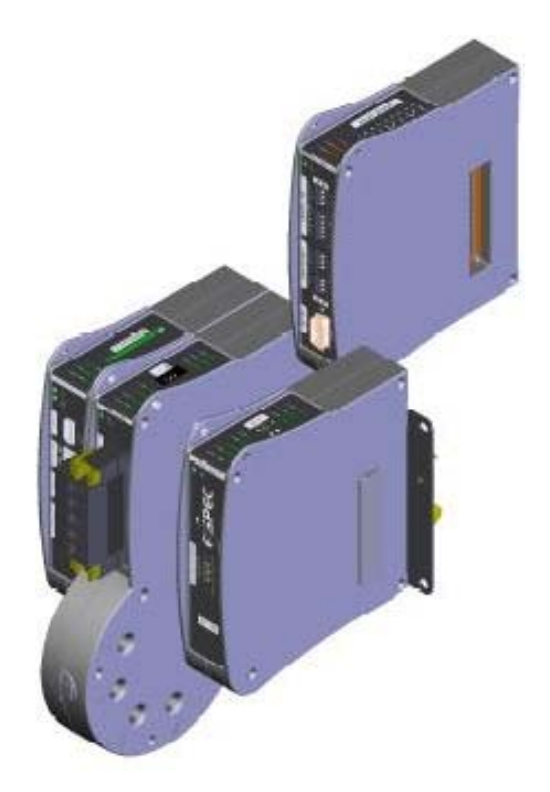

**Issue 2.0 October 2009 Cat. #: SMM-2012-1009 ©2009 Elspec Ltd, All rights reserved. All product names are trademarks of their respective companies**

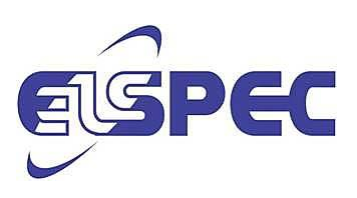

## **Warranty Notice**

Each Elspec product is warranted to be free from defects in material and workmanship under normal use and service. The warranty period is one year and begins on the date of shipment. Parts, product repairs, and services are warranted for 90 days. This warranty extends only to the original buyer or end-user customer and does not apply to fuses, disposable batteries, or to any product which, in Elspec's opinion, has been misused, altered, neglected, contaminated, or damaged by accident or abnormal conditions of operation or handling. Elspec warrants that the software will operate substantially in accordance with its functional specifications for 90 days and that it has been properly recorded on non-defective media. Elspec does not warrant that the software will be error free and operate without interruption.

Elspec authorized resellers shall extend this warranty on new and unused products to end-user customers only but do not have authority to extend a greater or different warranty on behalf of Elspec. Warranty support is available only if the product is purchased through an Elspec authorized sales outlet or Buyer has paid the applicable international price. Elspec reserves the right to invoice Buyer for importation costs of repair/replacement parts when the product is purchased in one country are submitted for repair in another country.

Elspec's warranty obligation is limited, at Elspec's option, to refund of the purchase price, free of charge repair, or replacement of a defective product which is returned to Elspec within the warranty period. To obtain warranty service, contact Elspec directly to obtain return authorization information, and then send the product to Elspec, with a description of the problem, postage and insurance prepaid (FOB destination). Elspec assumes no risk for damage in transit. Following warranty repair, the product will be returned to the Buyer, transportation prepaid (FOB destination). If Elspec determines that the failure was caused by neglect, misuse, contamination, alteration, accident, or abnormal condition of operation of handling, including overvoltage failures caused by use outside the product's specified rating, or normal wear and tear of mechanical components, Elspec will provide an estimate of repair costs and obtain authorization before commencing work. Following repair, the product will be returned to the Buyer, transportation prepaid, and the Buyer will be billed for the repair and return postage transportation charges (FOB Shipping Point).

This warranty is the Buyer's sole and exclusive remedy and is in lieu of all other warranties, express or implied, including but not limited to any implied warranty of merchantability or fitness for a particular purpose. Elspec shall not be liable for any special, indirect, incidental, or consequential damages or losses, including loss of data arising from any cause or theory.

#### October 2009 **G4400 SERIES MULTI I/O USER GUIDE**

Since some countries or states do not allow limitation of the term of an implied warranty, or exclusion or limitation of incidental or consequential damages, the limitations and exclusions of this warranty may not apply to every buyer. If any provision of this Warranty is held invalid or unenforceable by a court or other decision-maker of competent jurisdiction, such holding will not affect the validity or enforceability of any other provision.

## **Table of Contents**

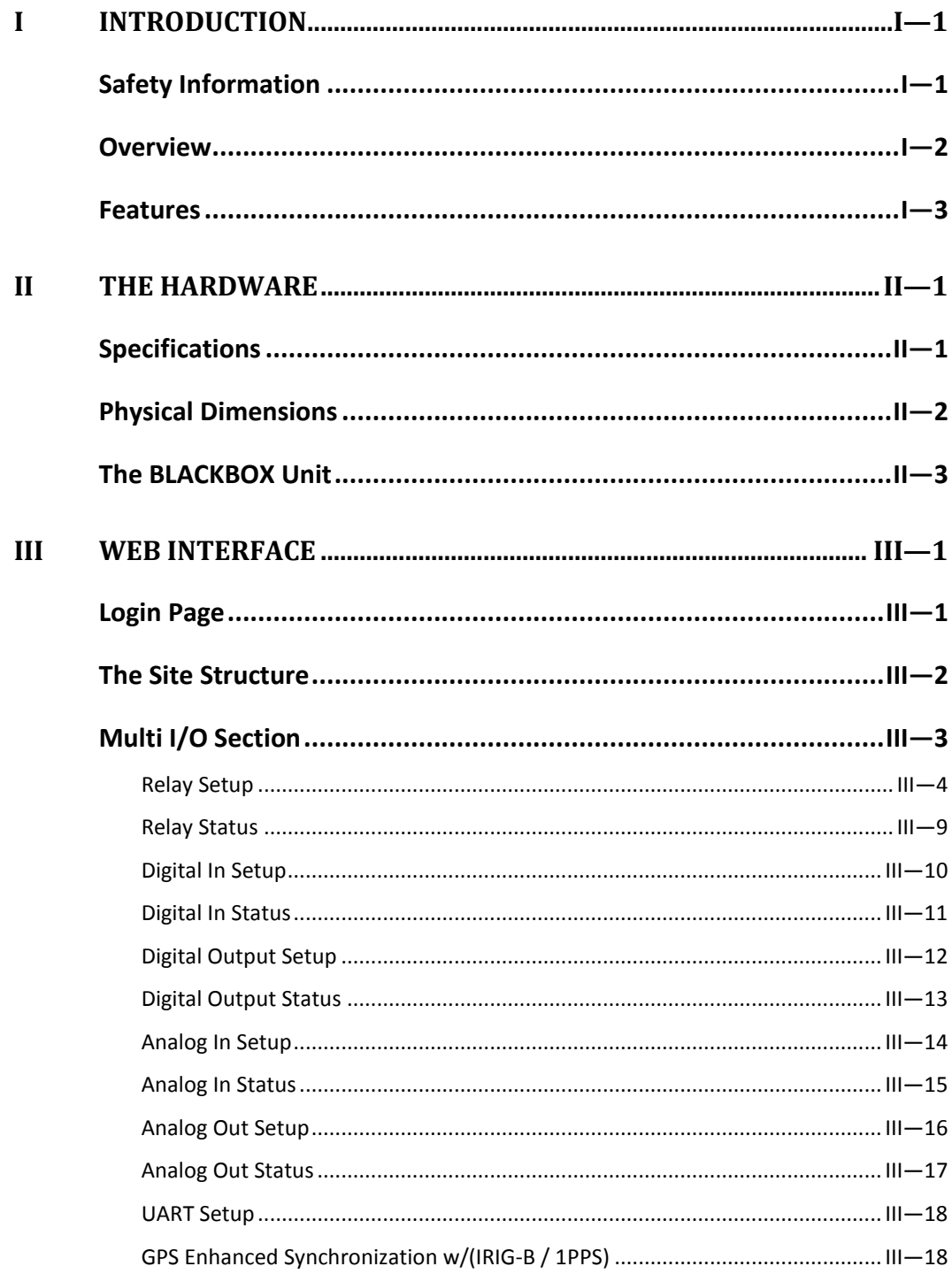

## <span id="page-6-1"></span><span id="page-6-0"></span>I Introduction

## S afety Information

To avoid electrical shock or fire:

- Review the entire manual before using the instrument and its accessories.
- Observe all warnings and cautions.
- Do not operate the instrument around explosive gas or vapor.
- Avoid working alone.
- Before use, inspect the instrument, leads and accessories for mechanical damage, and replace when damaged. Pay special attention to the insulation surrounding the connectors and plugs.
- Remove all accessories that are not in use.
- Make sure the instrument is properly grounded to a protective earth ground.
- Do not apply input voltages above the rating of the Instrument as shown on the name plate.
- Do not insert metal objects into connectors and openings.
- Never open the instrument's enclosure during operation; dangerous voltages are present.
- Use the instrument only as specified in this manual, or the protection provided by the instrument may be impaired.
- Do not expose the instrument to extreme moisture and or rain.
- Do not operate the instrument or its accessories when found wet for any reason.

<span id="page-7-0"></span>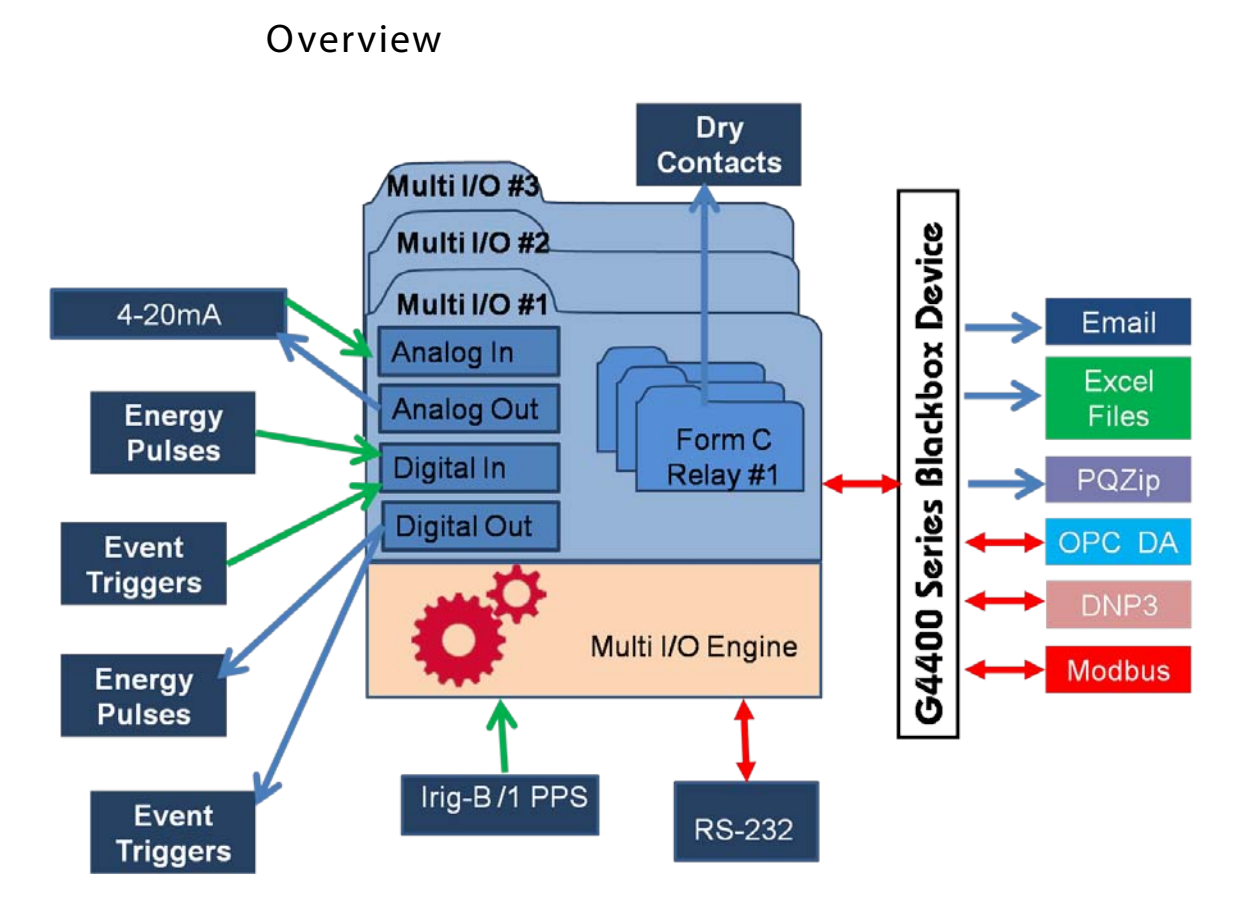

The Multi I/O is an optional module available for the BLACKBOX. The Multi I/O Expansion module extends the monitoring capabilities of the BLACKBOX with additional digital and analog I/O ports.

There are several types of input signals for the I/O module:

- Discrete Digital Inputs
- Analog Inputs
- GPS synchronization Information (IRIG-B or 1PPS)
- Serial Port RS-232

The I/O Engine periodically checks the inputs and sets the outputs accordingly.

Energy pulses, Digital Inputs and Analog Inputs are logged continuously along side with the Voltage and Current channels and stored in the PQZip files.

Events may be defined by the user to alert (send notification) when they cross user defined levels.

The triggered events may be sent through email to notify of certain situations and scenarios.

The Discrete Digital Inputs are also used for Energy metering by counting pulses.

The status of the Digital Inputs and Analog Inputs may be monitored through the Modbus RTU, Modbus TCP, OPC and DNP3 protocols, while Digital Outputs and Analog Outputs can only be monitored via Modbus RTU and Modbus TCP.

#### <span id="page-8-0"></span>**Features**

- Enables the gathering of Real Time digital and Analog readings.
- Enables Discrete Digital Outputs and 4-20mA Analog Outputs.
- Enables overseeing temperatures or virtually any measurable levels and statuses via external adapters.
- Synchronous signals input readings from pulsed outputs (including TOU).
- Status determination of switches, protection relays, breakers, etc..
- Conditional operation and control of devices and equipment interfacing with digital signals.
- Allows Triggering of loggable events, based on the Digital or Analog inputs.
- High rate I/O ports signal sampling and compression in method similar to that used in continuous logging of voltage and currents.
- Expandable up to three  $I/O$  modules per device.
- The full high resolution logged waveform data is synchronized with logged I/O signals without gaps.
- Provides DFR (Digital Fault Recorder) Functionality.

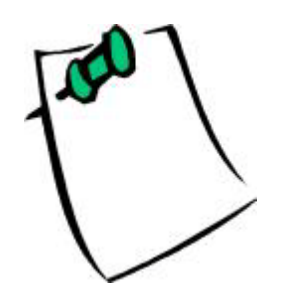

For a detailed listing of technical specifications, refer to *[Specifications](#page-10-1) [on page II—1](#page-10-1)*.

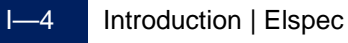

## <span id="page-10-1"></span><span id="page-10-0"></span>II The Hardware

## S pecifications

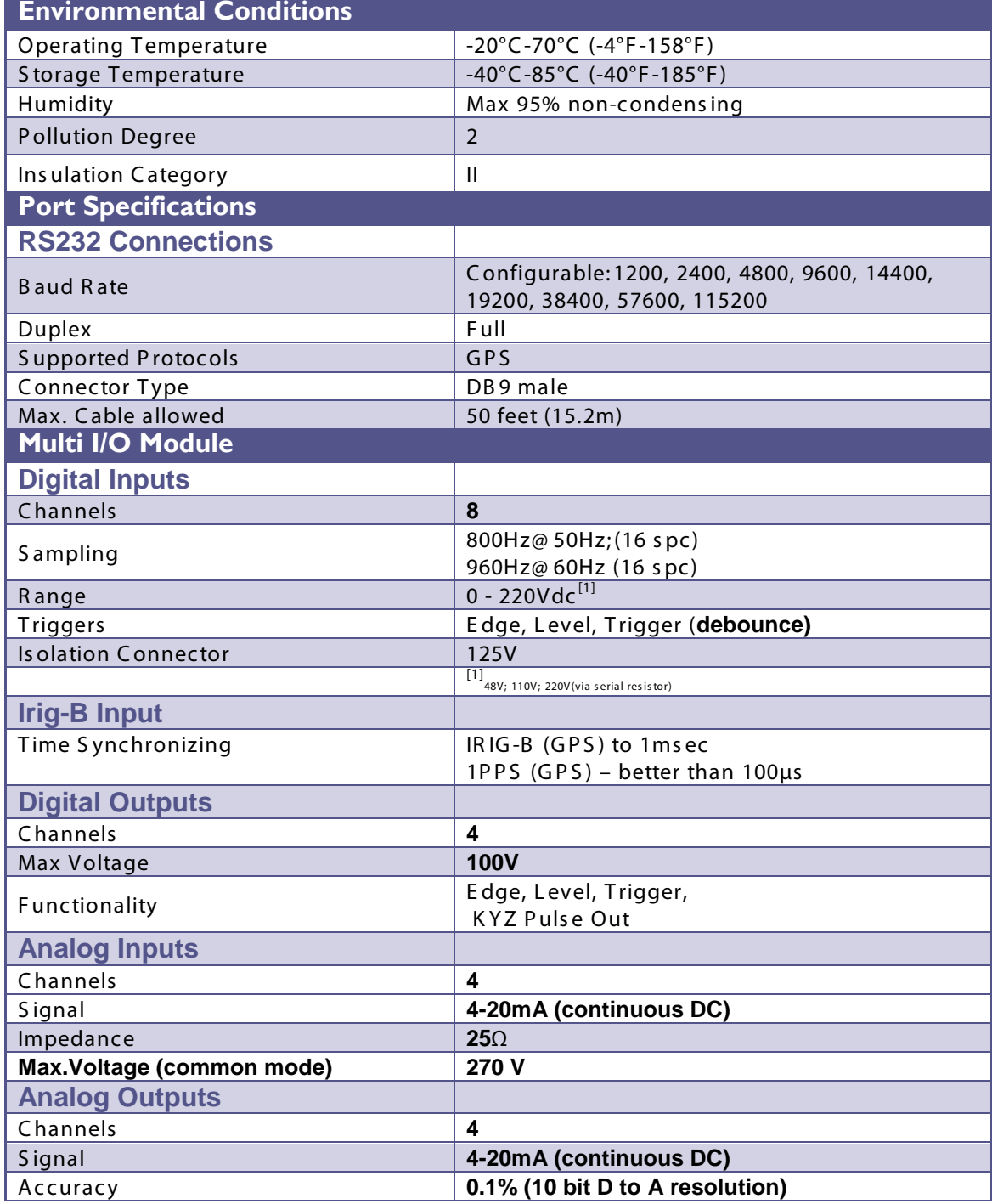

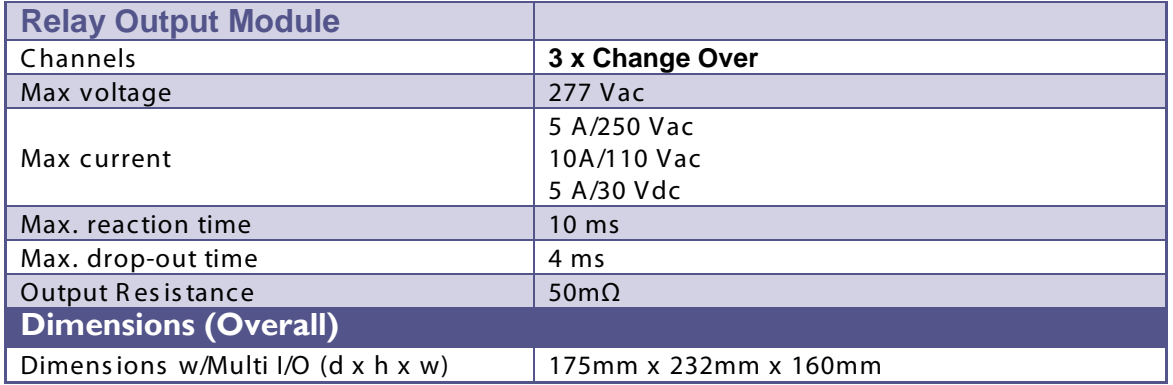

## Phys ical Dimens ions

<span id="page-11-0"></span>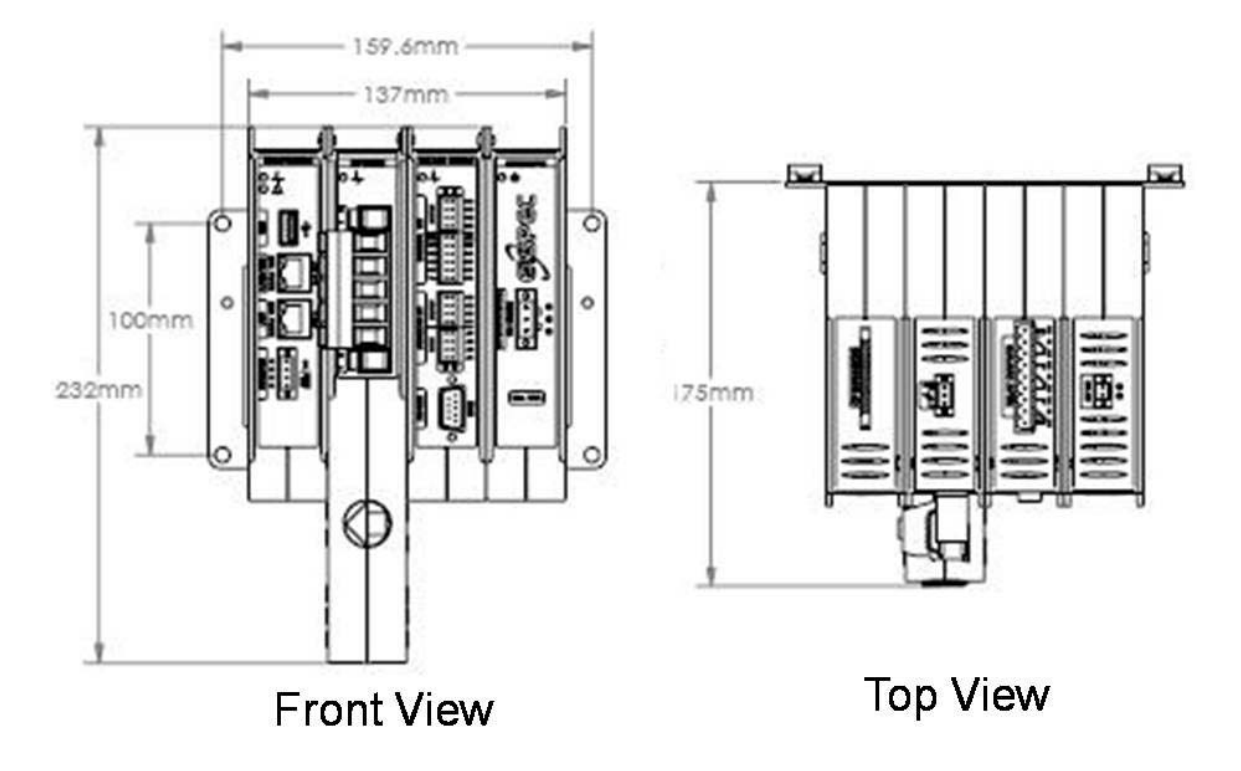

#### <span id="page-12-0"></span>The BLACKBOX Unit **OPTIONAL POWER CPU DSP** MULTI I/O SUPPLY **8-DIGITAL INPUTS USB** 1-IRIG-B/1 PPS INPUT **4-DIGITAL OUTPUTS** LAN<sub>2</sub> ŭ  $\sqrt{2}$ **4-ANALOG INPUTS** T, LAN<sub>1</sub> **4- ANALOG OUTPUTS** RS485/422 **AC/DCTERMINAL RS-232 VOLTAGE INPUTS 3-RELAY OUTPUTS** PT 100 TEMPERATURE 48VDC **CONNECTION CURRENT INPUTS**

#### **The Blackbox w Multi I/O is configured with the following:**

• Digital Inputs

 $CF$ **EXPANSION** 

- Option 1: 8 x Digital inputs (3.3 VDC-48VDC)(default option)
- Option 2: 8 x Digital Inputs (110VDC)
- Option 3: 8 x Digital Inputs (220VDC) (requires addtl. Resistor)
- 4 x Digital Outputs (Max 100 VDC, 70 VAC, 600mA)
- 3 x Change Over (Form C) Relays (Max 250 VAC, 6A)
- 4 x Analog (4-20mA) Outputs (Max 600  $\Omega$ ,  $\pm$  12 VDC
- 4 x Analog (4- 20mA) Inputs
- 1 x IRIG-B / 1PPS Input
- 1 x RS232 (9 pin) (DTE

## <span id="page-14-0"></span>III Web Interface

The BLACKBOX's internal Website is designed to serve as a main user interface with the instrument, providing enhanced management, configuration, and real-time monitoring functionality.

## Login Page

<span id="page-14-1"></span>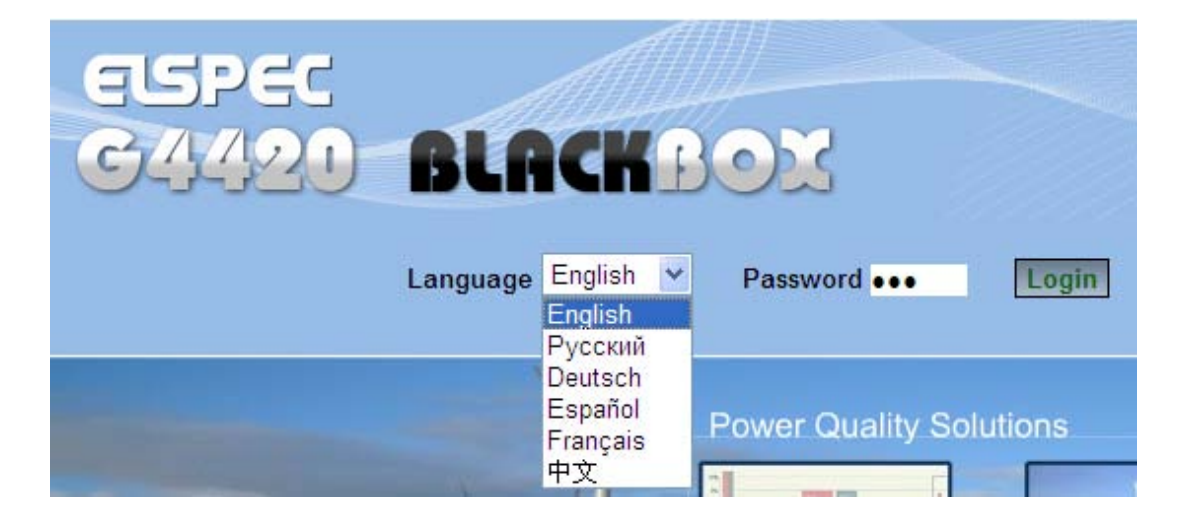

Choose the interface language. The supported languages are:

- English (Default)
- Russian
- German
- Spanish
- **French**
- Chinese

(**For other languages – please contact your local Elspec distributor.)**

**The Password field defines user level/privileges. Two user levels are supported:** 

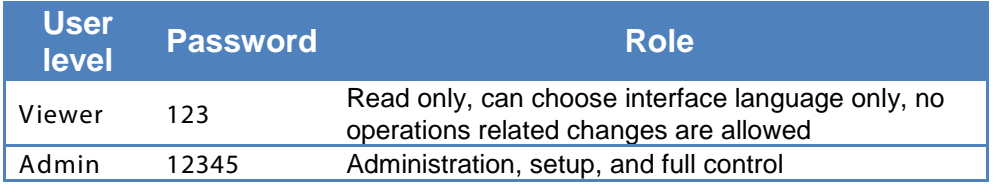

**The passwords above are factory default values. You are advised to modify Admin password if extended security measures are required.** 

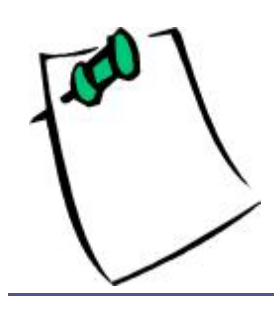

In order to modify or configure any system settings including I/O, you must be logged in as system administrator.

### <span id="page-15-0"></span>The Site Structure

**The BLACKBOX's embedded website is organized into five subsections:**

- **Monitoring:** Real time monitoring of a variety of electrical parameters
- **Energy:** Integrated energy metering readings
- **Power Quality:** Power Quality standard compliance monitoring and setup
- **Configuration:** Main entry for setup and device status monitoring
- **Multi-IO:** Setup and monitoring of the Multi I/O module(this heading will only appear if the optional hardware is present. Please refer to Multi I/O in a separate document)

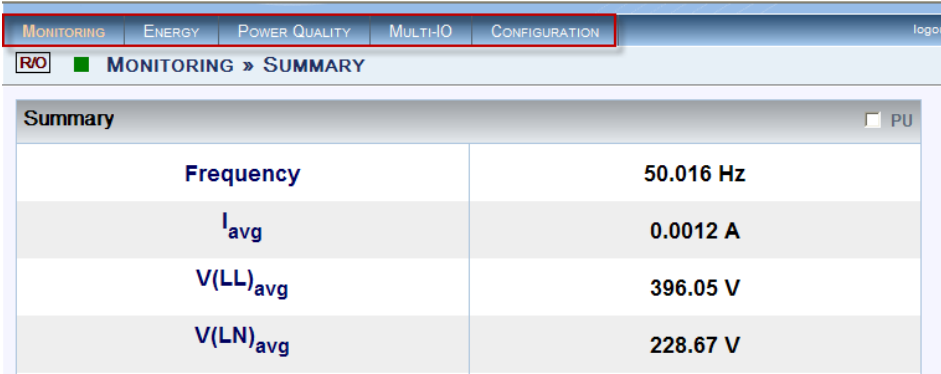

- **R/O** Read Only mode when logged in as user.
- **RW** Read/Write mode when logged in as administrator

## <span id="page-16-0"></span>Multi I/O Section

The Multi I/O can be configured through the Web Interface of the G44xx unit that the module is attached to. The Multi I/O configuration consists of the following

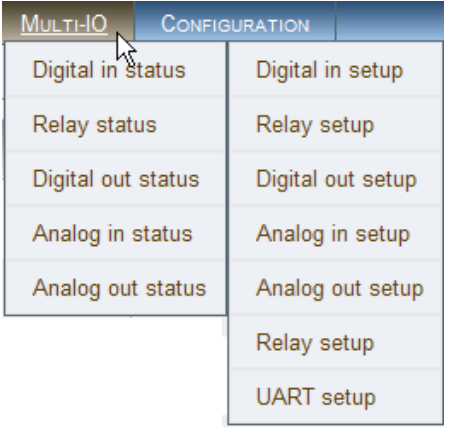

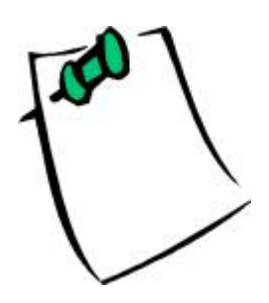

In each of the Setup procedures to follow, you need to select the specific  $I/O$  module to be setup if multiple modules exist.

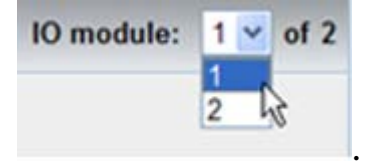

#### <span id="page-17-0"></span>R elay S etup

There are three Change Over (C-Form) type relays per I/O module.

![](_page_17_Picture_104.jpeg)

- 1. From the **Multi I/ORelay Setup** menu, select the desired relay to configure (each relay needs to be configured individually).
- 2. Select the desired **Mode**.

![](_page_17_Picture_105.jpeg)

- **Disabled**: Default state. The specific relay is disabled.
- **Manual**: Static output, either '0' or '1'
- **Auto**: Conditional output.
- 3. Configure each relay accordingly with the desired functionality.

![](_page_17_Picture_106.jpeg)

- **Manual:** by selecting the **Manual** mode, the relay's Normally Open output can be set either as Open (**0)** or Closed (**1).**
- **Auto**: By selecting Auto, the relay's output is a function of the following:
- Energy
- **Events**
- Alarm

![](_page_18_Picture_171.jpeg)

#### E nergy S ignal

![](_page_18_Picture_172.jpeg)

![](_page_19_Picture_0.jpeg)

E vents S ignal

![](_page_19_Picture_147.jpeg)

# E vent C las s:

The type of event that is going to trigger the relay's output.

- **Code based**: This option is for internal use only at this time.
- **Custom events:** Custom events defined by the us**er.** Refer to the Custom Events section in the G4400 Series Blackbox User Guide.
- **Power Quality:** The I/O output Relay is triggered in accordance to the Compliance type selected.

#### S ignal Type

The relay output signal has several format options:

- **KYZ** Changes the state of the relay (Toggle) If the Normally Open contact is closed it will switch to Open and if it is open it will switch to closed.
- **0->1->0** The steady state of the Relay is "Not Energized", meaning that the Normally Open terminal is open. Once this output signal commences, the relay will close its Normally Open terminal for a predefined period and then return to the initial state (where the "Normally Open" terminal returns to "Open").The period of time the Relay will stay energized is set by the "Duration" parameter under the Relay Setting field of that particular relay.
- **1->0->1** In this case, the Steady state of the Relay is "Energized". The "Normally Open" terminal of the relay is constantly closed. Once the output signal commences, the Relay will open its "Normally Open" terminal for a predefined period and then return to the initial state (where "Normally Open" terminal is closed). The period of time the Relay will stay energized is set by the "Duration" parameter under the Relay Setting field of that particular relay.

#### Trigger Type

A condition which occurs over a period of time. The Relay signal may be synchronized to begin either at the time the condition **begins**, either at the time the condition **ends** or both for **the beginning and the end of a condition**.

#### Code B as ed

The Relay signal can be set to perform based on the Event Codes of the G4400 unit. This option is for internal use only at this time.

![](_page_20_Picture_95.jpeg)

#### P ower Quality

The Relay can be conditioned to provide a signal based on the Power Quality Event Codes of the G4400 unit. A list of the different PQ Events is displayed in the pull down Menu under the **PQ Event** field.

![](_page_20_Picture_96.jpeg)

#### Alarm S ignal

The Alarm Signal function allows the conditioning of the Relay Output Signal on the internal alarm of the G4400 unit. There is only one Alarm code available at this time; the one that lights the RED light on the Panel of the CPU unit.

![](_page_21_Picture_1.jpeg)

![](_page_21_Figure_2.jpeg)

![](_page_21_Picture_71.jpeg)

- **Binary Normal**: means that if the value (Alarm Flag) of the alarm is 0 then the output is 0 (Relay Not Energized) and if the value (Alarm Flag) of the alarm is 1, then the output is 1 (Relay is Energized).
- **Binary Reverse**: means that if the value (Alarm Flag) of the alarm is 0, the output is 1 (Relay is Energized) and if the value (Alarm Flag) is 1, the output is 0 (Relay Not Energized).
- **Parameter Code**: Currently there is only one alarm parameter called "General status "which is also represented by illuminating a red Indication Light on the front Panel of the Main CPU Module. It's Parameter Code is 4616.

III—8 Web Interface | Elspec

#### <span id="page-22-0"></span>R elay S tatus

The relay status screen displays the setup status of the relays.

![](_page_22_Picture_75.jpeg)

- **Relay 1**: configured to **Auto mode**, signalled on **Events**, using **0->1->0** as the signal type for a duration of 100ms. Relay signal is synchronized to begin at the time the condition ends.
- **Relay 2**: configured to **Auto mode**, signalled on **Alarm**, using **Binary Normal** as the alarm type.
- **Relay 3**: configured to **Manual** mode and the state is **Open.**

#### Digital In S etup

<span id="page-23-0"></span>![](_page_23_Picture_49.jpeg)

- 1. Choose the module to configure if multiple modules exist.
- 2. From the eight available digital inputs, choose the one you want to configure.
- 3. Select the **Mode and Default State** for each input.
- 4. Configure each Input using the following table as a reference.

#### **G4400 SERIES MULTI I/O USER GUIDE** October 2009

![](_page_24_Picture_149.jpeg)

<span id="page-24-0"></span>Digital In S tatus

The Digital In Status screen displays the setup status of the Digital inputs.

![](_page_24_Picture_150.jpeg)

This status of all Digital Inputs is explained below:

- **The IRIG-B/PPS:** input not currently active**.** (see **[GPS Enhanced](#page-31-1)  [Synchronization w/\(IRIG-B / 1PPS\)](#page-31-1) [on page III—18](#page-31-1)**).
- **Digital Input 1:** configured to **DI Pulse mode,** each pulse is equal to **1** unit, using **KYZ** as a pulse type, and Debounce is equal to **1000 ms**.
- **Digital Input 2**: configured to Normal mode and the State is **Open.**
- **Digital Input 3**: Disabled

#### <span id="page-25-0"></span>Digital Output S etup

![](_page_25_Picture_155.jpeg)

- 1. Choose the module to configure if multiple modules exist.
- 2. From the four available discrete (1 Bit) "Digital Output" interfaces, select the one to configure.

Each Digital Output interface has 3 states:

- **Disabled** if no functionality is required from it
- **Manual** if the user wishes to switch a Digital Output On or Off manually.
- **Auto** allows the user to switch a Digital Output conditionally.
- 3. Configure the digital outputs using the same parameters used in **[Relay](#page-17-0)  [Setup](#page-17-0) [on page III—4.](#page-17-0)**

#### <span id="page-26-0"></span>Digital Output S tatus

The Digital Output Status screen displays the setup status of the Digital Outputs.

![](_page_26_Picture_93.jpeg)

- **Digital Output 1**: configured to **Auto** mode, signalled by an **Alarm** using **Binary Normal** as a signal type and a **Parameter code** #201.
- **Digital Output 2**: configured to Manual mode.
- **Digital Output 3**: configured to **Auto** mode, signalled by **Energy** using **KYZ** as a signal type and pulse weight of **.01 Wh In**.
- **Digital Output 4**: disabled.

#### <span id="page-27-0"></span>Analog In S etup

![](_page_27_Picture_88.jpeg)

- 1. Choose the module to configure if multiple modules exist.
- 2. From the four available inputs, choose the one you want to configure.
- 3. Select the **Mode**.
	- **Disabled** The particular Analog In channel will NOT be read.
	- **Normal** The particular Analog In channel is read and available to be read via the different protocols from the device and in the WEB interface under "Analog In Status" screen. By setting the Minimum and Maximum Values, the current read from that particular Analog Input is displayed within the Min and Max range defined. The units displayed along the read data can be set from the pull-down menu named "Units".

#### Normal C onfiguration

You must set the minimum and maximum values. The Analog readings are presented as values within the minimum and maximum range.

#### <span id="page-28-0"></span>Analog In S tatus

The Analog In Status screen displays the setup status of the Analog inputs.

![](_page_28_Picture_105.jpeg)

- **Analog Input 1**: disabled.
- **Analog Input 2** configured to **Normal mode** with a logic range of **4 to 20** The measurement units have been set as "**Ft/sec**".
- **Analog Input 3** configured to Normal mode with a logic range of 4 to 20, and an output value of 20.000. The units have been set as "**m/sec**"**.**
- **Analog Input 4** configured to Normal mode with a logic range of 4 to 20, and an output value of 4.0. The units have been set as "**Celsius**" **(degrees)**.

#### Analog Out S etup

<span id="page-29-0"></span>![](_page_29_Picture_117.jpeg)

- 1. Choose the module to configure if multiple modules exist.
- 2. From the four available outputs, choose the one you want to configure.
- 3. Select the **Mode**.
	- **Disabled** The particular Analog Out channel is not active.
	- **Manual** The particular Analog Out channel will provide (to an external circuit) a current in the range of 4mA to 20mA according to the value set by the user in the "Output Field". This value has to be within the range on the Minimum and Maximum values. This value is also available to be read via the different protocols from the device and in the WEB interface under the "Analog Out Status" screen. The current may represent a reading of some particular parameter. The units of this parameter may be set through the pull-down menu.

#### Configure Manually

The values that need to be assigned when mode is manual.

- **Unit:** The unit of signal that the analog out channel represents.
- **Minimum Value**: minimum value assigned to a logical scale representing the 4mA (lowest available output current from an Analog Out channel).
- **Maximum Value**: maximum value assigned to a logical scale representing the 20mA (highest available output current from an Analog Out channel).
- **Output Value**: The actual output value according to the logical scale (within the boundaries of the Minimum and Maximum values).

#### <span id="page-30-0"></span>Analog Out S tatus

The Analog Out Status screen displays the setup status of the Analog outputs.

![](_page_30_Picture_122.jpeg)

- **Analog Output 1**: disabled
- **Analog Output 2** configured to **Manual** mode with a logic range of **4 to 20** and an output value of **4.0.**
- **Analog Output 3** configured to **Manual** mode with a logic range of **10 to 30** and an output value of **22.0**.
- **Analog Output 4** configured to **Manual** mode with a logic range of **15 to 40** and an output value of **31.5** and a physical output value of **14.560 mA**. [Representing the "31.5" value within the Minimum of 15 (physical 4mA) and Maximum 40 (physical 20mA)].

#### UART Setup

<span id="page-31-0"></span>The UART Setup screen allows setting of the parameters of the RS-232 interface from the Multi IO module.

The RS-232 interface can be used only for interfacing with GPS at this stage.

If a GPS receiver is connected to this interface, set the serial communication parameters accordingly (as stated by the GPS manufacturer), and select the "UART mode" as GPS.

![](_page_31_Picture_76.jpeg)

#### <span id="page-31-1"></span>GPS Enhanced Synchronization w/(IRIG-B / 1PPS)

The Multi IO module includes an additional digital port designated for GPS Enhanced Synchronization standards: IRIG-B 1PPS.

This input recognises automatically which one of the two inputs is connected to it and synchronizes the internal clock (RTC) with this signal.

![](_page_31_Picture_9.jpeg)

In GPS mode, the unit will synchronize automatically to the GPS and the communication parameter is detected automatically, therefore there is no configuration necessary.

Elspec Ltd. Elspec North America Inc. Elspec Portugal Lda. Caesarea Industrial Park POB 3019, 4 HaShoham St. Zone 23, Israel 38900<br>Tel: +972 4 6272 470 Fax: +972 4 6272 465 Fax: +1 815 266 8910 Fax: +351 258 351 607<br>
e-mail: info@elspec-ltd.com e-mail: info@elspecna.com e-mail: info@elspecportug

#### **International <b>North America Europe**

500 West South Street Freeport, IL 61032 U.S.A. Tel: +1 815 266 4210<br>Fax: +1 815 266 8910

Zona Industrial - Fase 1 4900-231 Chafe - Viana do Castelo Portugal<br>Tel: +351 258 351 920 e-mail: [info@elspecportugal.com](mailto:info@elspecportugal.com)